Espace pédagogique de l'académie de Poitiers > Éducation physique et sportive > EPS et Tice > Tableurs <http://ww2.ac-poitiers.fr/eps/spip.php?article576> - Auteur : Paul-Albert Antiao

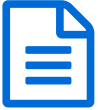

# Gestionnaire de tournoi pour le CCF Badminton (BGT et BPro)

# Une aide à l'organisation et la gestion par les élèves des matchs de poules

# *Descriptif :*

Un tableur fonctionnant avec macro qui permet à l'enseignant de :

configurer et créer jusqu'à 7 poules de 4 ou de 5 ;

 faire fonctionner un tournoi en autonomie pour les élèves grâce à un ordinateur portable ou une tablette windows dédié ;

 récupérer les données et les traiter rapidement pour extraire les notes de classement et la stratégie préférentielle de l'élève.

#### *Sommaire :*

- Configuration : Feuille "Préparation"
- Gestion du tournoi
- Extraction des données : feuille "Bilan"

Je propose ici un tableur destiné à faciliter l'organisation et la gestion des tournois dans le cadre du CCF Badminton (ou Tennis de Table). Il peut être utilisé avant comme pendant l'épreuve. Il est conçu pour faire fonctionner une classe de 35 élèves maximum sur 7 terrains de badminton maximum.

[Gestionnaire](http://sr13-pedaspip-01.in.ac-poitiers.fr/eps/sites/eps/IMG/xlsm/feuille_de_match_bac_v2.4_definitive_.xlsm) de tournoi (Excel de 109.7 ko) EPS - Gestionnaire de tournoi pour le CCF Badminton (BGT et BPro).

Il s'utilise en plusieurs étapes toutes rappelées dans le tableur :

### Configuration : Feuille "Préparation"

Renseigner le nom et le sexe de chaque élève dans le tableau bleu (pour respecter les directives du RGPD de mai 2018, l'inspection pédagogique régionale recommande de nommer les élèves avec des alias ou des numéros si le fichier était amené à être partagé)

Choisir pour chaque poule les joueurs concernés en choisissant leurs noms dans la liste : les poules peuvent ainsi facilement être modifiées d'une séance à l'autre ou même en cours de séance en cas d'absence, d'inaptitude, etc. Attention, un joueur ne peut être sélectionné qu'une fois.

Créer chacune des poules de match en choisissant la configuration à 4 ou 5 joueurs à chaque fois (une seule poule 1, une seule poule 2, etc.) en cliquant sur les boutons orange (poule de 5) ou violets (poule de 4).

En cas de changement dans la poule, il est possible de rapidement supprimer celle-ci grâce au bouton (gris) dédié.

#### Gestion du tournoi

Celui-ci se fait en autonomie par les élèves sur un ordinateur portable dédié. Les élèves gèrent leur match puis à l'issue de chacun d'entre eux, le(s) arbitre(s) viennent inscrire le score dans la feuille de match correspondant à leur poule. L'expérience montre que les élèves ne commettent pas d'erreur dans le remplissage du tableau, les seules cases accessibles étant celles à remplir.

Au fur et à mesure de celui-ci, ils voient leur classement s'actualiser et les stratégies se définir ce qui a un impact

généralement positif sur leur engagement dans le tournoi.

Je déconseille à l'enseignant de vouloir garder la main sur le remplissage du tournoi afin que cela ne focalise pas son attention (même s'il peut garder une visibilité sur l'écran afin de vérifier que les élèves ne sortent pas du tableur). La prise en main du tableur par les élèves est donc conseillée sur une séance antérieure à l'évaluation.

## Extraction des données : feuille "Bilan"

Une fois le tournoi terminé, l'enseignant importe le résultat des poules en cliquant sur le bouton orange (poule de 5) ou violet (poule de 4) pour chacune des poules créées. En cas d'erreur, un message s'affiche, il suffit alors de cliquer sur l'autre bouton.

Pour terminer, il suffit de cliquer sur le bouton "Faire le classement final" pour obtenir toutes les données de classement ou de stratégie de manière récapitulée et en fonction du nombre de garçons ou de filles dans la classe.

En espérant que cela puisse vous servir et vous simplifier la vie. Pas d'inquiétude, le texte est long mais la prise en main est très rapide.

N'hésitez pas à m'écrire ou à me demander des renseignements complémentaires.

Ce tableur a été créé sous Office 2016 et nécessite la prise en charge des macros. Il peut donc présenter des bugs d'affichage mineurs sur des versions antérieures voire ne pas fonctionner du tout sur des versions obsolètes d'Excel. Il ne peut pas non plus fonctionner sur les tablettes Mac ou Android mais fonctionne totalement sur les tablettes Windows. Attention : les antivirus se méfient des macros et peuvent empêcher l'ouverture du tableur. Dans ce cas là, ouvrir le fichier directement depuis Excel.

**Académie de Poitiers**

Avertissement : ce document est la reprise au format pdf d'un article proposé sur l'espace pédagogique de l'académie de Poitiers. Il ne peut en aucun cas être proposé au téléchargement ou à la consultation depuis un autre site.